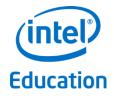

# Intel<sup>®</sup> Education

# Theft Deterrent Release Note

Version 11367

August 2016

#### Legal Notices

Information in this document is provided in connection with Intel<sup>®</sup> products. No license, express or implied, by estoppels or otherwise, to any intellectual property rights is granted by this document. Except as provided in Intel's Terms and Conditions of Sale for such products, Intel assumes no liability whatsoever, and Intel disclaims any express or implied warranty, relating to sale and/or use of Intel products including liability or warranties relating to fitness for a particular purpose, merchantability, or infringement of any patent, copyright or other intellectual property right. Intel products are not intended for use in medical, life saving, or life sustaining applications.

Intel may make changes to specifications and product descriptions at any time, without notice.

The API and software may contain design defects or errors known as errata which may cause the product to deviate from published specifications. Current characterized errata are available on request.

This document and the software described in it are furnished under license and may only be used or copied in accordance with the terms of the license. The information in this document is furnished for informational use only, is subject to change without notice, and should not be construed as a commitment by Intel Corporation. Intel Corporation assumes no responsibility or liability for any errors or inaccuracies that may appear in this document or any software that may be provided in association with this document. Except as permitted by such license, no part of this document may be reproduced, stored in a retrieval system, or transmitted in any form or by any means without the express written consent of Intel Corporation.

Contact your local Intel sales office or your distributor to obtain the latest specifications and before placing your product order.

Copyright © 2011 Intel Corporation.

\* Third party names and brands may be claimed as the property of others.

### **Table of Contents**

| 1. | In  | Itroduction                                 | 1 |
|----|-----|---------------------------------------------|---|
|    | 1.1 | Document purpose and scope                  | 1 |
|    | 1.2 | Terminology                                 | 1 |
|    |     | 2.1 Abbreviations                           | 1 |
|    | 1.3 | Revision History                            | 1 |
|    | 1.4 | Reference Document                          | 1 |
| 2. | Re  | elease content                              | 2 |
| 3. | Н   | ighlight                                    | 3 |
|    | 3.1 | Central server New Feature List             |   |
|    | 3.2 | TD server New Feature List                  | 3 |
|    | 3.3 | Fixed Issue List                            | 3 |
|    | 3.4 | Known Issue List                            | 3 |
| 4. | D   | eploy Theft Deterrent server                |   |
|    | 4.1 | Install Theft Deterrent server              | 4 |
|    | 4.2 | Upgrade Theft Deterrent server              | 4 |
|    | 4.3 | Repair or Re-install Theft Deterrent server | 5 |

# List of Figures

No table of figures entries found.

# 1. Introduction

### **1.1** Document purpose and scope

It is release note for the Theft Deterrent release at WW39'14. The document contains the following information:

- Release content
- Highlight for
  - o TD server new feature list
  - $\circ$  Fixed issue list
  - o Known issue list
- A quick guide on how to upgrade/reinstall the Linux and Windows server

Note: No new central server binary will be released from Q3'14.

### **1.2 Terminology**

#### **1.2.1** Abbreviations

| Abbreviation | Description            |
|--------------|------------------------|
| server       | Theft Deterrent server |
| client       | Theft Deterrent client |

### **1.3 Revision History**

| Revision | Date | Comment |
|----------|------|---------|
|          |      |         |

## **1.4 Reference Document**

| Document | Date |
|----------|------|
|          |      |
|          |      |
|          |      |

# 2. Release content

| Ite | Catego | File Name                                                             | Version           | Usage                                                                                                |
|-----|--------|-----------------------------------------------------------------------|-------------------|----------------------------------------------------------------------------------------------------|
| т   | ry     |                                                                       |                   |                                                                                                    |
| 2.1 | Binary | Theft_Deterrent_ser<br>ver_v4.0.<br>30103.11367                       | 4.0. 30103. 11367 | Debian 64 bits TDserver install<br>package (for install and full<br>upgrade purpose)                 |
| 2.2 | Binary | Theft_Deterrent_ser           ver_4.0.         30102.           11367 | 4.0. 30102. 11367 | Ubuntu and Debian 32 bits<br>TDserver install package (for<br>install and full upgrade purpose)      |
| 2.3 | Binary | Theft_Deterrent_ser           ver_4.0.         10000.           11367 | 4.0. 10000. 11367 | Windows TDserver install<br>package (for install and full<br>upgrade purpose)                        |
| 2.4 | Binary | Theft_Deterrent_ser<br>ver-upgrade _v4.0.<br>30103.11367              | 4.0. 30103. 11367 | Debian 64 bits TDserver upgrade<br>package (for upgrade without 3 <sup>rd</sup><br>party)            |
| 2.5 | Binary | Theft_Deterrent_ser<br>ver-upgrade _4.0.<br>30102. 11367              | 4.0. 30102. 11367 | Ubuntu and Debian 32 bits<br>TDserver upgrade package (for<br>upgrade without 3 <sup>rd</sup> party) |
| 2.6 | Binary | Theft_Deterrent_ser<br>ver-upgrade _4.0.<br>10000. 11367              | 4.0. 10000. 11367 | Windows TDserver upgrade<br>package (for upgrade without 3 <sup>rd</sup><br>party)                   |
| 2.7 | Script | tdautomigrate_script<br>s_v4.0.30100.11367.<br>tar.gz                 | 4.0. 10000. 11367 | Auto-migration script                                                                                |
|     |        |                                                                       |                   |                                                                                                    |
| 2.8 | Doc    | Intel Education Theft<br>Deterrent server<br>User Manual.docx         | 0.67              |                                                                                                    |
| 2.9 | Doc    | TD2 Training - Server<br>Operation<br>Guide.pptx                      | 0.67              |                                                                                                    |

# 3. Highlight

## **3.1 Central server New Feature List**

No Central server new release from Q3'14.

### 3.2 TD server New Feature List

- 1. Forbidden activate TD but force device remote upgrade if Android client report Unknown classmate PC for check-in
- 2. Generate Offline boot certificate for massive devices' hardware ID and Boot Tick
- 3. Update UI style according to Intel logo/style review
- 4. Add customized columns
- 5. Show Provision number unmatched device check-in error in notification
- 6. Export error and mismatch device list from notification

### 3.3 Fixed Issue List

- 1. Failed to upgrade server from older versions
- 2. Cannot generate unlock code with mouse leave event
- 3. Cannot export error status of a device
- 4. TD server auto-migration failed for stand-alone mode.

#### 3.4 Known Issue List

N/A

# 4. Deploy Theft Deterrent server

### 4.1 Install Theft Deterrent server

Refer to deployment guide for detail steps on how to install and performance tuning.

### 4.2 Upgrade Theft Deterrent server

You can upgrade the server from version 4.x to a higher version. All the data and settings of the server are kept after the upgrade. Before upgrading, it is recommended that you back up the server.

To upgrade a Linux TDserver with 3<sup>rd</sup> party dependency, follow these steps:

- 1. Copy the latest server upgrade package (named as Theft\_Deterrent\_serverupgrade\_v4.0.3010X.[version]) to the local disk.
- 2. Open the installation wizard by following the steps.

./Theft\_Deterrent\_server\_v4.0.3010X.[version] install

3. Select a language of your choice and accept the license agreement.

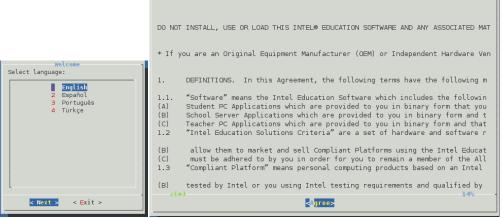

4. On the next page, select **Upgrade or Repair** to upgrade with keep all data.

|                              | Settings                              |          |
|------------------------------|---------------------------------------|----------|
| Select an installation type: |                                       |          |
| 2                            | <mark>Upgrade or</mark><br>Re-install | Repair   |
| -                            |                                       |          |
|                              |                                       |          |
|                              |                                       |          |
| < N <mark>ext</mark>         | >                                     | < Exit > |

- 5. Follow the installation wizard to complete the upgrade for TDserver and 3<sup>rd</sup> party dependency.
- 6. Clear cache of your browser before login to server again.

To upgrade a Windows TDserver with 3<sup>rd</sup> party dependency, follow these steps:

- 1. Copy the latest server upgrade package (named as Theft\_Deterrent\_server \_v4.0.10000.[version].zip ) to the local disk then extract the installation package into a temporary folder. In the temporary folder, right-click **setup.exe** and select **Run as administrator** to open the installation wizard.
- 2. Select a language of your choice and accept the license agreement.

|                                                                  | 🚰 Intel(R) Education Theft Deterrent server - InstallShield Wizard                                                                                                    |  |  |
|------------------------------------------------------------------|----------------------------------------------------------------------------------------------------|--|--|
|                                                                  | License Agreement Please read the following license agreement carefully.                                                                                                    |  |  |
|                                                                  | Intel Education Software License                                                                                                    |  |  |
|                                                                  | INTEL SOFTWARE LICENSE AGREEMENT (OEM / IHV Distribution & Single User)                                                                                                    |  |  |
|                                                                  | IMPORTANT - READ BEFORE COPYING, INSTALLING OR USING.<br>DO NOT INSTALL, USE OR LOAD THIS INTEL® EDUCATION SOFTWARE AND ANY<br>ASSOCIATED MATERIALS UNTIL YOU HAVE CAREFULLY READ THE FOLLOWING<br>TERMS AND CONDITIONS BY INSTALLING, USING OR LOADING THE SOFTWARE. |  |  |
| Intel(R) Education Theft Deterrent server - InstallShield Wiza × | YOU AGREE TO THE TERMS OF THIS AGREEMENT. IF YOU DO NOT WISH TO SO AGREE, DO NOT INSTALL, USE OR LOAD THE SOFTWARE.                                                                                                    |  |  |
| Select the language for the installation from the choices below. | G I accept the terms in the license agreement     Print                                                                                                    |  |  |
| English (United States)                                          | C I do not accept the terms in the license agreement InstallShield                                                                                                    |  |  |
| OK Cancel                                                        | < Back Next > Cancel                                                                                                    |  |  |

3. On the next page, select **Upgrade or Repair** to upgrade with keep all data.

| 🙀 Intel(R) Education Theft Deterrent server - InstallShield Wizard                                                                                | ×    |  |  |  |
|----------------------------------------------------------------------------------------------------|------|--|--|--|
| Keep Previous Settings                                                                                                    |      |  |  |  |
| Please select an installation type:                                                                                                    |      |  |  |  |
| O Upgrade or Repair                                                                                                    |      |  |  |  |
| All the data, settings and key files of the previously installed server will be kept.                                                             |      |  |  |  |
| C Re-install                                                                                                    |      |  |  |  |
| All the data, settings and key files of the previously installed server will be removed.                                                          |      |  |  |  |
| Note: Please make sure that the settings and database files of the previous server are not deleted if you choose to upgrade or repair the server. |      |  |  |  |
| InstallShield                                                                                                    | . (  |  |  |  |
| < Back Next > Car                                                                                                    | ncel |  |  |  |

- 4. Follow the installation wizard to complete the upgrade for TDserver and 3<sup>rd</sup> party dependency.
- 5. Clear cache of your browser before login to server again.

To upgrade a Windows or Linux TDserver without 3<sup>rd</sup> party dependency, the upgrade steps are same as above, except using the package named as Theft\_Deterrent\_server-upgrade \_v4.0.10000X.[version] or Theft\_Deterrent\_server-upgrade \_v4.0.10000X.[version].zip.

#### 4.3 Repair or Re-install Theft Deterrent server

If upgrade failed, the current server may be corrupted. You can repair the server with the current installation package. And you can reinstall the server to remove the server data, settings and key files. Before repair or re-install, it is recommended that you back up the server.

To repair or re-install a Linux server, follow these steps:

- 1. Copy the latest serve install package (Theft\_Deterrent\_server\_v4.0.3010X.[version]) to the local disk.
- 2. Open the installation wizard by following the steps in chapter 4.1.

./Theft\_Deterrent\_server\_v4.0.3010X.[version] install

- 3. Select a language of your choice and accept the license agreement.
- 4. On the next page, select **Upgrade or Repair** to keep all data and **Re-install** to remove all data of your current server.

Figure 1 - Repair or Re-install Theft Deterrent server

| Select an installation type: | Settings                               |
|------------------------------|----------------------------------------|
| 2                            | <b>Upgrade or Repair</b><br>Re-install |
| l                            | J                                      |
|                              |                                        |
|                              |                                        |
| < N <mark>ext</mark>         | > < Exit >                             |

5. Follow the installation wizard to complete the installation.

To repair or re-install a Windows server, follow these steps:

- Copy the latest server upgrade package (named as Theft\_Deterrent\_server \_v4.0.10000.[version].zip ) to the local disk then extract the installation package into a temporary folder. In the temporary folder, right-click setup.exe and select Run as administrator to open the installation wizard.
- 2. Select a language of your choice and accept the license agreement.
- 3. Select **Upgrade or Repair** to keep all data and **Re-install** to remove all data of your current server.

| 🚏 Intel(R) Education Theft Deterrent                                                                                                    | server - Install | Shield Wizard | ×      |  |
|----------------------------------------------------------------------------------------------------|------------------|---------------|--------|--|
| Keep Previous Settings                                                                                                    |                  |               |        |  |
| Please select an installation type:                                                                                                    |                  |               |        |  |
| 🔿 Upgrade or Repair                                                                                                    |                  |               |        |  |
| All the data, settings and key files of the previously installed server will be kept.                                                                |                  |               |        |  |
| O Re-install                                                                                                    |                  |               |        |  |
| All the data, settings and key files of the previously installed server will be removed.                                                             |                  |               |        |  |
| Note: Please make sure that the settings and database files of the previous server are not<br>deleted if you choose to upgrade or repair the server. |                  |               |        |  |
| InstallShield                                                                                                    |                  |               |        |  |
|                                                                                                    | < Back           | Next >        | Cancel |  |

Figure 2 – Repair or re-install Theft Deterrent server

4. Follow the installation wizard to complete the installation.